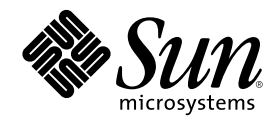

# Arbeiten mit Power Management

Sun Microsystems, Inc. 901 San Antonio Road Palo Alto, , CA 94303-4900 USA 650-960-1300

Bestellnummer 806-2879-10 Mdrz 2000, Ausgabe A

Copyright Copyright 2000 Sun Microsystems, Inc. 901 San Antonio Road, Palo Alto, California 94303-4900 U.S.A. All rights reserved.

Dieses Produkt oder Dokument ist urheberrechtlich geschützt und wird unter Lizenzen vertrieben, die seine Verwendung, Vervielfältigung, Weitergabe und Dekompilierung einschränken. Ohne die vorherige schriftliche Genehmigung von Sun und gegebenenfalls seiner Lizenzgeber darf dieses Produkt oder Dokument weder ganz noch auszugsweise in irgendeiner Form oder mit irgendwelchen Mitteln reproduziert werden. Die Software von Fremdherstellern, einschließlich der Font-Technologie, ist urheberrechtlich geschützt und von Sun-Lieferanten lizenziert.

Teile dieses Produkts können auf Berkeley BSD-Systemen basieren, die von der University of California lizenziert werden. UNIX ist in den USA und anderen Ländegn ein eingetragenes Warenzeichen, das ausschließlich über die X/Open Company, Ltd., lizenziert wird. Für **EST and analysis Edition** Can Engelagens Watchestering as also interested about the Fe per Company, Etal, member<br>Netscape Communicator gilt folgendes: Copyright 1995 Netscape Communications Corporation. Alle Rechte vorbeh

Sun, Sun Microsystems, das Sun-Logo, SunStore, AnswerBook2, docs.sun.com, Power Management, Solaris, SPARCstation, Sun Ultra, Solstice, AutoClient, SunATM und OpenBoot sind Warenzeichen, eingetragene Warenzeichen oder Dienstleistungsmarken von Sun<br>Microsystems, Inc., in den USA und in anderen Ländern. Alle SPARC-Warenzeichen werden unter Lizenz v Warenzeichen oder eingetragene Warenzeichen von SPARC International, Inc., in den USA und in anderen Ländern. Produkte, die SPARC-Warenzeichen tragen, basieren auf einer von Sun Microsystems, Inc., entwickelten Architektur.

OPEN LOOK und Sun<sup>m</sup> Graphical User Interface wurden von Sun Microsystems, Inc., für seine Benutzer und Lizenznehmer entwickelt. Sun anerkennt dabei die von Xerox geleistete Forschungs- und Entwicklungsarbeit auf dem Gebiet der visuellen oder grafischen Benutzeroberflächen für die Computerindustrie. Sun ist Inhaber einer nicht ausschließlichen Lizenz von Xerox für die grafische Benutzeroberfläche von Xerox. Diese Lizenz gilt auch für Suns Lizenznehmer, die OPEN LOOK-Benutzeroberflächen implementieren und sich an die schriftlichen Lizenzvereinbarungen mit Sun halten.

Als Energy StarTM -Partner bestätigt Sun Microsystems, Inc., daß dieses Produkt den Energy StarTM -Richtlinien für effiziente Energienutzung entspricht.

RESTRICTED RIGHTS: Use, duplication, or disclosure by the U.S. Government is subject to restrictions of FAR 52.227-14(g)(2)(6/87) and FAR 52.227-19(6/87), or DFAR 252.227-7015(b)(6/95) and DFAR 227.7202-3(a).

DIE DOKUMENTATION WIRD IN DER VORLIEGENDEN FORM GELIEFERT, UND ALLE AUSDRÜCKLICHEN ODER IMPLIZITEN REGELUNGEN, ZUSAGEN UND GEWÄHRLEISTUNGEN, EINSCHLIESSLICH JEGLICHER IMPLIZITEN GEWÄHRLEISTUNG HINSICHTLICH HANDELSÜBLICHER QUALITÄT, DER EIGNUNG FÜR EINEN BESTIMMTEN ZWECK UND DER WAHRUNG DER RECHTE DRITTER, WERDEN AUSGESCHLOSSEN, SOWEIT EIN SOLCHER HAFTUNGSAUSSCHLUSS GESETZLICH ZULÄSSIG IST.

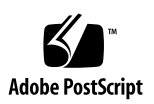

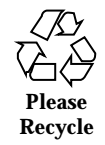

## Vorwort

Im Handbuch *Arbeiten mit Power Management w*ird beschrieben, wie Sie <sub>™</sub><br>Workstations mit der im Lieferumfang der Betriebssystemumgebung Solaris enthaltenen Power Management™ -Software für einen stromsparenden Betrieb konfigurieren können. Die Software für die Reduzierung des Stromverbrauchs des Systems insgesamt ist nicht für den Einsatz auf Servern vorgesehen. Die Funktionen zum Verringern des Stromverbrauchs von Bildschirmen können aber auch bei Servern von Nutzen sein.

In diesem Handbuch wird der Einsatz der Power Management-Funktionen auf Workstations von Sun Microsystems,  $\mathrm{Inc}^{\mathrm{m}}$ , beschrieben. Wenn Sie die vorliegende Solaris-Version auf der Hardware eines anderen Herstellers einsetzen, entnehmen Sie den Informationsquellen zu diesen Hardware-Produkten, ob die Power Management-Software auf Ihrer Hardware verwendet werden kann. Aus der vom Hersteller der Hardware gelieferten Dokumentation geht auch hervor, welche in diesem Handbuch erläuterten Unterschiede (z. B. Unterschiede zwischen Rechnern mit sun4m- und sun4u-Architektur) auf die jeweils eingesetzte Hardware zutreffen.

## Aufbau dieses Handbuchs

Dieses Handbuch enthält die folgenden Kapitel:

In Kapitel 1 wird erläutert, warum es sinnvoll ist, den Stromverbrauch von Computersystemen zu verringern. Außerdem bietet das Kapitel einen Überblick über die Power Management-Funktionen, die zu diesem Zweck eingesetzt werden können.

In Kapitel 2 finden Sie einen Überblick über die grafische Benutzeroberfläche Dtpower, die darin verfügbaren Optionen und die grundlegenden Energiesparkonfigurationen.

In Kapitel 3 wird beschrieben, wie Sie eigene Energiesparkonfigurationen anlegen und die vordefinierten Energiesparkonfigurationen für System, Bildschirme und Festplattenlaufwerke damit außer Kraft setzen.

In Kapitel 4 werden die Auswirkungen der Funktion "Unterbrechen/ Wiederaufnahme" auf laufende Prozesse sowie die Faktoren erläutert, die vor der Verwendung dieser Funktion zu beachten sind. Die Funktionen zum Ein- und Ausschalten des Systems werden ebenso beschrieben wie die Möglichkeiten zum Speichern des Systemzustands beim Ausschalten und zur Wiederaufnahme im zuvor gespeicherten Zustand. Außerdem geht dieses Kapitel auf verschiedene Probleme und Fehlermeldungen ein, die im Zusammenhang mit der Funktion "Unterbrechen/ Wiederaufnahme" auftreten können.

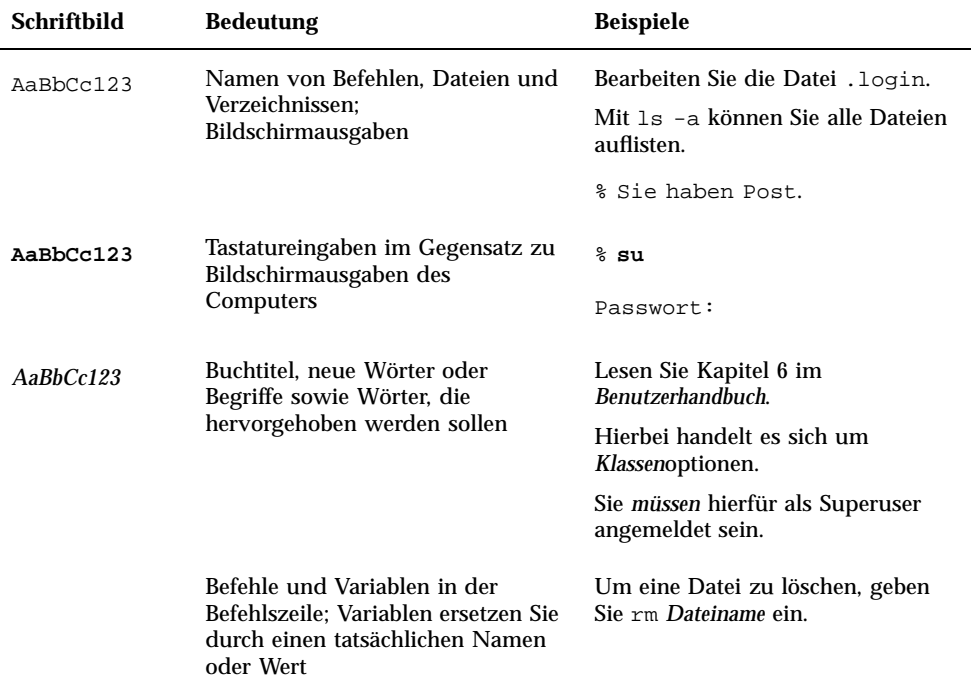

# Typographische Konventionen

# Eingabeaufforderungen der Shell

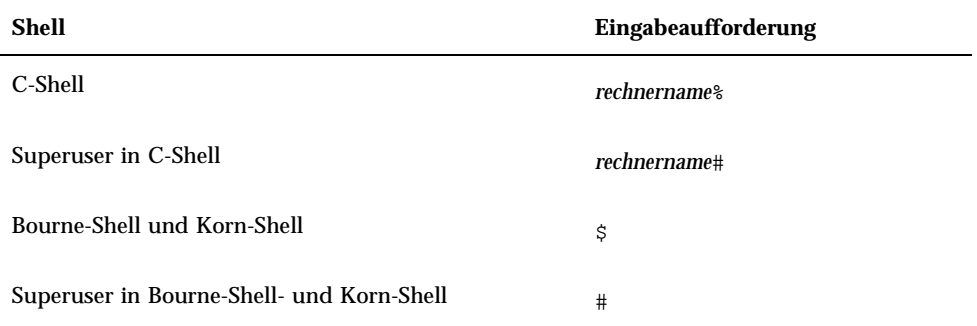

# Themenverwandte Dokumentation

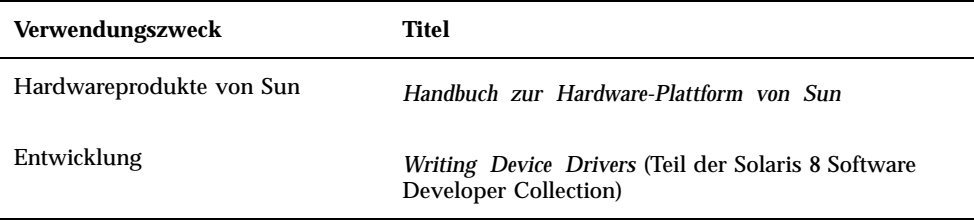

# Bestellen von Sun-Dokumentation

Fatbrain.com, ein professioneller Internet-Buchhändler, führt ausgewählte Produktdokumentation von Sun Microsystems, Inc.Eine Liste der Dokumente und Bestellinformationen erhalten Sie im Sun Documentation Center der Website Fatbrain.com unter:

http://www1.fatbrain.com/documentation/sun

Vorwort **5**

## Sun-Dokumentation im World Wide Web

Auf der Website docs.sun.com<sup>SM</sup> steht die technische Dokumentation von Sun online zur Verfügung. Unter docs.sun.com finden Sie ein Archiv, das Sie durchsuchen können. Außerdem haben Sie die Möglichkeit, nach einem bestimmten Handbuchtitel oder Thema zu suchen. Die Adresse lautet:

http://docs.sun.com

# Ihre Meinung ist gefragt

Wir bemühen uns um eine stetige Verbesserung unserer Dokumentation und sind deshalb an Ihrer Meinung und Ihren Anregungen interessiert. Bitte schicken Sie Ihre Kommentare per E-Mail an die folgende Adresse:

docfeedback@sun.com

Tragen Sie bitte die Bestellnummer (806-2879-10) des Dokuments in die Betreff-Zeile der E-Mail-Nachricht ein.

## Einführung in Power Management

In diesem Kapitel finden Sie eine Übersicht über Power Management™. Im folgenden werden die Funktionen erläutert, die standardmäßig für Ihr System gelten, wenn Sie mit dieser Solaris™-Version arbeiten. Außerdem wird in diesem Kapitel beschrieben, welche Möglichkeiten Sie haben, die Power

Management-Funktionen individuell anzupassen. In den weiteren Kapiteln dieses Handbuchs finden Sie detaillierte Informationen zum Anpassen der Einstellungen.

## Vorzüge von Power Management

Durch die Reduzierung des Stromverbrauchs eines Computersystems verringern Sie nicht nur die anfallenden Stromkosten, sondern auch den Aufwand für die Kühlung des Systems. Eine Verringerung des Stromverbrauchs kann sogar die Lebensdauer der Hardware verlängern.

In den USA hat die Environmental Protection Agency (EPA - Umweltschutzbehörde der USA) Energy Star®-Richtlinien für Computerprodukte entworfen. In anderen Ländern gibt es ähnliche Richtlinien zur Verringerung des Stromverbrauchs. Um diese Richtlinien zu erfüllen, muß das Design von Hardwareprodukten auf eine effiziente Energienutzung ausgelegt sein.

Die im Lieferumfang der Betriebssystemumgebung Solaris enthaltene Power Management-Software steuert die Hardware so, daß eine Reduzierung des Gesamtstromverbrauchs erzielt wird. In manchen Fällen ist erst durch den Einsatz dieser Software auf einer Workstation gewährleistet, daß diese die Energy Star-Richtlinien für das jeweilige Produkt erfüllt.

**7**

**Hinweis -** Als Energy Star-Partner gewährleistet Sun Microsystems, Inc., daß alle angebotenen Hardwareprodukte, die auf der Verpackung oder dem Produkt selbst mit dem Energy Star-Symbol gekennzeichnet sind, den Energy Star-Richtlinien für effiziente Energienutzung entsprechen.

## Power Management-Unterstützung

Die Power Management-Software bietet zwei Möglichkeiten zur Verringerung des Stromverbrauchs: Power Management für Geräte und Unterbrechen/ Wiederaufnahme.

## Power Management für Geräte

Das Power Management für Geräte verringert automatisch den Stromverbrauch einzelner Geräte, wenn diese gerade nicht für bestimmte Funktionen benötigt werden. Diese Stromsparfunktion kann für Festplattenlaufwerke, Monitore, Adapter und selbst CPUs aktiviert werden. Die Auswirkungen des Power Management auf die Geräte ist für den Benutzer transparent. Das Gesamtsystem ist nach wie vor betriebsbereit und kann auf Anforderungen, die den Einsatz der Geräte erfordern, reagieren. Die Geräte sind bei Bedarf innerhalb von wenigen Sekunden voll betriebsbereit.

## Unterbrechen/Wiederaufnahme

"Unterbrechen/Wiederaufnahme" ist eine zeitsparende Funktion, mit der Sie das System ausschalten und später wieder einschalten können, ohne daß dabei der aktuelle Systemzustand verlorengeht. Ihr Arbeitsbereich und der Status der Dateien bleiben erhalten, wenn das System ausgeschaltet wird, und werden beim erneuten Einschalten des Systems im zuletzt gültigen Zustand wiederhergestellt. Angenommen, Sie bearbeiten gerade ein Dokument und müssen diese Arbeit unterbrechen. Wenn Sie das System mit der Funktion "Unterbrechen" ausschalten, wird die Arbeitssitzung automatisch gespeichert. Sobald Sie das System wieder einschalten, sorgt die Funktion "Wiederaufnahme" dafür, daß Sie den Bildschirm so vorfinden, wie Sie ihn verlassen haben. Die Funktion "Unterbrechen" kann automatisch über die Power Management-Software oder manuell über die Tastatur ausgelöst werden. In jedem Fall werden die Eckdaten über den jeweiligen Zustand des Systems gespeichert.

"Unterbrechen/Wiederaufnahme" kann auf unterschiedliche Art und Weise auf einem System implementiert sein:

- Auf manchen Systemen, die Energy Star 2.0-fähig sind, wird "Unterbrechen/ Wiederaufnahme" automatisch ausgeführt.
- Mit der Tastatur können Sie die Funktion "Unterbrechen/Wiederaufnahme" jederzeit ausführen. Das Vorgehen hierbei ist in Kapitel 4, erläutert.
- Mit der Dtpower-Software können Sie "Unterbrechen/Wiederaufnahme" automatisch zu festgelegten Zeiten aktivieren.

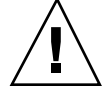

**Achtung -** Verwenden Sie Power Management-Funktionen, die sich auf das gesamte System auswirken, nicht auf Systemen, deren Betrieb auf keinen Fall unterbrochen werden darf. Erläuterungen, unter welchen Umständen Sie "Unterbrechen/ Wiederaufnahme" nicht verwenden dürfen, finden Sie in Kapitel 4.

## Hardware-Unterstützung für Power Management-Funktionen

Auf allen SPARC-Workstations ist es möglich, die Funktionen der Power Management-Software zumindest teilweise zu nutzen. Einige Funktionen werden jedoch nur von bestimmten Hardwaretypen unterstützt. Außerdem gelten auf verschiedenen Systemen zum Teil andere Standardeinstellungen.

Im folgenden Abschnitt wird beschrieben, welche Power Management-Funktionen Ihre Hardware unterstützt und welche Standardeinstellungen bei Inbetriebnahme der vorliegenden Solaris-Version aktiv sind.

**Hinweis -** Power Management wird von Intel-Hardware unter der Betriebssystemumgebung Solaris nicht unterstützt.

## Power Management-Funktionen auf verschiedenen Hardwaresystemen

Die Power Management-Funktionen sind über die Energiesparfunktionen der Hardware und der im Lieferumfang der Betriebssystemumgebung Solaris enthaltenen Software implementiert. In welchen Energiesparmodus das jeweilige System wechselt, hängt davon ab, welcher Energy Star-Version die Hardware entspricht. Wenn Sie die Energy Star-Version Ihres System ermitteln wollen, geben Sie den Befehl prtconf -vp | grep energystar ein.

Einführung in Power Management **9**

Die Power Management-fähigen Hardwareprodukte unterstützen die in den folgenden Abschnitten erläuterten Funktionen.

### Energy Star 3.0-kompatible Systeme

Bei Energy Star 3.0-kompatiblen SPARC™-Hardwareprodukten wird der Stromverbrauch gesenkt, indem die Geräte in einen Modus mit niedrigem Stromverbrauch wechseln, aus dem eine automatische Wiederaufnahme des Betriebs möglich ist. Bei diesen Produkten können Monitore und Grafikkarten ausgeschaltet, die Rotation von Festplatten angehalten und der Stromverbrauch der Geräte im Leerlauf erheblich gesenkt werden, während das System gleichzeitig betriebs- und einsatzbereit bleibt und im Netzwerk angezeigt wird. Wenn das System einen Job erhält, zum Beispiel über einen cron-Prozeß oder einen externen Befehl aus dem Netzwerk, wechseln die Geräte und die sonstige Hardware innerhalb von Sekunden wieder in volle Betriebsbereitschaft mit normalem Stromverbrauch.

### Energy Star 2.0-kompatible Systeme

Ältere, Energy Star 2.0-kompatible SPARC-Hardwareprodukte können nicht in einen Modus mit geringem Stromverbrauch wechseln. Nach der festgelegten Leerlaufzeit wird das System komplett ausgeschaltet. Dies gilt allerdings nicht für Bildschirme. Diese können in einen Modus mit geringem Stromverbrauch wechseln, ohne ganz ausgeschaltet zu werden. Beim Neustart dauert das Booten des Systems etwa eine Minute.

### Nicht mit Energy Star kompatible Systeme

Bei Systemen, die den Energy Star-Richtlinien nicht entsprechen, stehen Energiesparfunktionen nur für den Monitor zur Verfügung. Der Stromverbrauch anderer Geräte läßt sich nicht verringern.

## Unterschiede zwischen Systemarchitekturen und Standardeinstellungen

Welche Power Management-Funktionen auf einer Workstation zur Verfügung stehen, hängt von der jeweiligen SPARC-Architektur ab. Die auf verschiedenen Systemen verfügbaren Power Management-Funktionen entnehmen Sie bitte Tabelle 1–1.

Mit dem Befehl uname -m können Sie die Architektur Ihres Systems ermitteln.

Wenn Ihre Sun Microsystems™ -Hardware in diesem Handbuch nicht beschrieben ist, schlagen Sie bitte im *Handbuch zur Hardware-Plattform von Sun* für die vorliegende

Solaris-Version nach. Es enthält weitere Informationen zu den Funktionen der Power Management-Software auf bestimmten anderen Systemen.

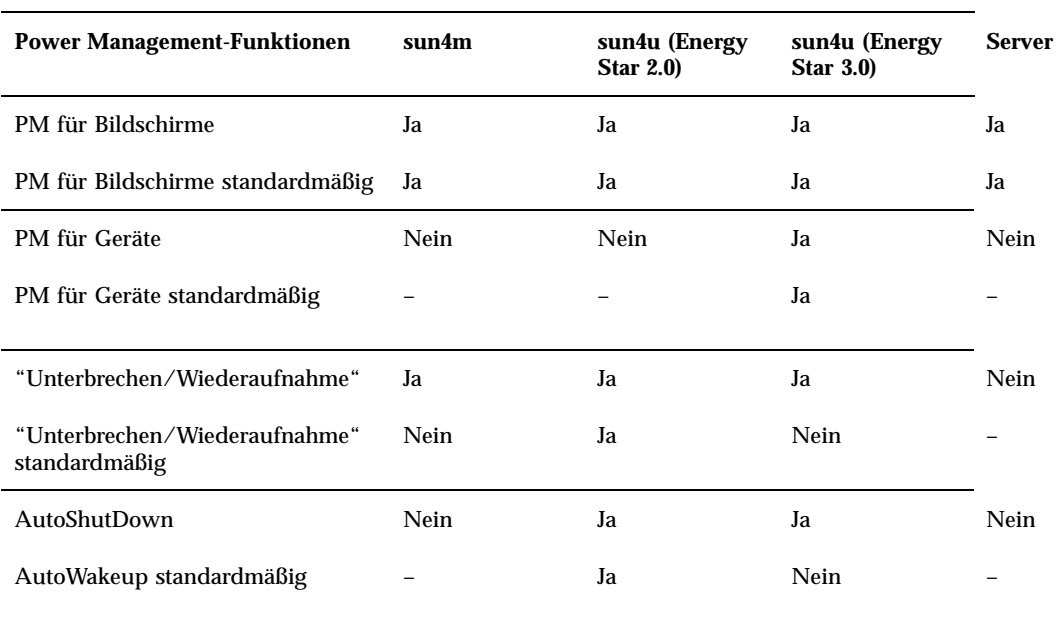

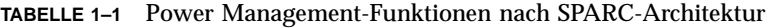

**Hinweis -** Das System SPARCstation™ Voyager basiert zwar auf der sun4m-Architektur, wird in der vorliegenden Solaris-Version aber nicht unterstützt.

# Power Management-Software

In den meisten Fällen sind die Power Management-Standardeinstellungen ausreichend. Wenn Sie die Einstellungen ändern wollen, verwenden Sie Dtpower, die Power Management-Software.

## Dtpower-Software

Mit Dtpower rufen Sie eine grafische Benutzeroberfläche auf, mit der Sie die Standardenergiesparkonfiguration des Systems ändern oder Leerlaufzeiten festlegen

Einführung in Power Management **11**

können, nach denen die Geräte (einschließlich Bildschirm und Festplattenlaufwerke) und das System in den Energiesparmodus wechseln.

Mit der grafischen Benutzeroberfläche Dtpower können Sie auch die Uhrzeit festlegen, zu der die Funktion "Unterbrechen/Wiederaufnahme" aktiviert werden soll. Diese Funktion wird als *AutoShutdown* bezeichnet, wenn sie über Dtpower konfiguriert wurde. Dies ist nützlich, wenn die Funktion AutoShutdown zum Beispiel immer erst am Ende des Arbeitstags aktiviert werden soll. Bei sun4u-Workstations können Sie außerdem die Funktion AutoWakeup der Dtpower-Software aktivieren. Sie bewirkt, daß sich das System zu einer bestimmten Zeit automatisch einschaltet, nachdem es mit AutoShutdown ausgeschaltet wurde.

### Energiesparkonfigurationen

Am einfachsten läßt sich der Stromverbrauch eines Systems verringern, indem Sie eine der Standardenergiesparkonfigurationen auswählen, die im Programm Dtpower zur Auswahl stehen:

- Standard Power Management für alle Geräte, die Power Management unterstützen
- Minimal Power Management nur für Bildschirme
- Deaktiviert Kein Power Management

Zusätzlich zu diesen drei Konfigurationen können Sie eine eigene Standardenergiesparkonfiguration definieren. Näheres hierzu finden Sie in Kapitel 3.

# Grundlegende Dtpower-Konfigurationseinstellungen

In diesem Kapitel werden die grafische Benutzeroberfläche von Dtpower und die verfügbaren Optionen beschrieben. Außerdem werden die in Dtpower vordefinierten Energiesparkonfigurationen erläutert.

# Aufrufen von Dtpower

In früheren Versionen mußten Sie die Dtpower-Software als Superuser starten, um die Konfiguration bearbeiten zu können. In dieser Version können Sie das Programm auf verschiedene Art und Weise starten, wobei es immer möglich ist, die Konfiguration zu ändern.

**Hinweis -** Wenn Sie Dtpower starten und die Konfiguration nicht bearbeiten können, verfügen Sie möglicherweise nicht über die erforderlichen Berechtigungen. Nähere Einzelheiten finden Sie auf der Man-Page zu dtpower(1M).

Wenn Dtpower bereits läuft, erscheint möglicherweise das folgende Symbol auf dem Desktop:

Æ Power Kundgen

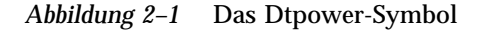

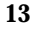

### So starten Sie Dtpower über den CDE-Arbeitsbereich

- **1. Drücken Sie auf dem CDE-Desktop die Menütaste (rechte Maustaste).**
- **2. Wählen Sie das Anwendungsmenü aus.**
- **3. Wählen Sie aus der Einblendliste die Option "Power Manager".**

### So starten Sie Dtpower über den Anwendungsmanager

- **1. Wählen Sie im vorderen Steuerbereich auf dem CDE-Desktop die Option "Anwendungsmanager".**
- **2. Wählen Sie im Anwendungsmanager die Option "Desktop\_App".**
- **3. Wählen Sie aus Desktop\_App die Option "Power Manager".**

## So starten Sie Dtpower über die Befehlszeile

**1. Starten Sie Dtpower:**

# **/usr/dt/bin/dtpower &**

**Hinweis -** Aufgrund der Systeminitialisierung kann es einige Zeit dauern, bis Dtpower gestartet wird.

# Überblick über die grafische Benutzeroberfläche von Dtpower

## Grundlegende Steuerelemente im Dtpower-Fenster

In jedem Dtpower-Fenster gibt es mindestens eine der folgenden Schaltflächen:

- Ein Dreieck weist auf ein Einblendmenü hin. In Abbildung 2–2 können Sie das Feld "Aktuelles Energiesparschema" nach unten aufklappen und zwei weitere Energiesparkonfigurationen einblenden: "Minimal" und "Deaktiviert".
- **OK** macht alle Einstellungen wirksam, die zur Zeit im Fenster ausgewählt sind.
- **Abbrechen** setzt die Einstellungen auf den Zustand zurück, in dem sie sich befanden, als Sie zuletzt auf "OK" geklickt haben, bzw. auf die Standardwerte, wenn Sie Dtpower zum ersten Mal ausführen. Nachdem Sie einmal "OK" gewählt haben, können Sie mit "Abbrechen" die ursprünglichen Einstellungen jedoch nicht wiederherstellen.
- **Hilfe** ruft das Dtpower-Hilfefenster auf.
- **Mehr** ruft ein erweitertes Fenster auf, in dem alle Optionen zum Einstellen der Leerlaufzeit für das System, Bildschirme und Festplattenlaufwerke angezeigt werden.
- **Weniger** blendet die Optionen, die Sie mit der Schaltfläche "Mehr" eingeblendet haben, wieder aus.
- **Bearbeiten** befindet sich auf der Registerkarte "Quick Edit" (siehe Abbildung 3–2). Damit öffnen Sie ein Fenster, in dem Sie die Funktionen "AutoShutdown" und "AutoWakeup" konfigurieren können.

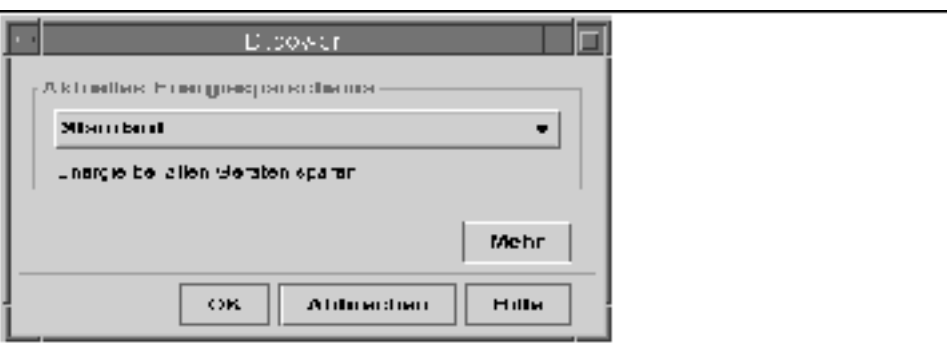

*Abbildung 2–2* Das Dtpower-Hauptfenster

Grundlegende Dtpower-Konfigurationseinstellungen **15**

## Energiesparkonfigurationen

Am einfachsten läßt sich der Stromverbrauch eines Systems verringern, indem Sie eine der vordefinierten Energiesparkonfigurationen auswählen. Die Konfigurationen werden im Feld "Aktuelles Energiesparschema" im Dtpower-Hauptfenster angezeigt. Die Standardkonfiguration ist "Standard" (siehe Abbildung 2–2).

Die Implementierung der Energiesparkonfigurationen hängt von der Architektur und der jeweils unterstützten Energy Star-Version der Hardware ab, auf der Dtpower läuft. In den folgenden Abschnitten werden die verfügbaren Energiesparkonfigurationen beschrieben.

## Energiesparkonfigurationen und deren Implementierung

Die Implementierung der Energiesparkonfigurationen hängt von den Energiesparfunktionen der Hardware ab. Zusätzlich zu den vordefinierten Konfigurationen können Sie eine der Konfigurationen bearbeiten und als eine individuell definierte Konfiguration speichern. Weitere Informationen zum Anlegen einer eigenen Energiesparkonfiguration finden Sie in Kapitel 3.

### Energiesparkonfiguration "Standard"

Die Implementierung der Konfiguration "Standard" hängt von den Power Management-Standardeinstellungen der jeweiligen Hardware ab. Informationen zum Ermitteln der Standardeinstellungen des Systems finden Sie auf Kapitel 1. Bei Energy Star 3.0-kompatiblen SPARC-Plattformen wird der Stromverbrauch zum Beispiel dadurch verringert, daß alle Geräte in einen Modus mit geringem Stromverbrauch wechseln können.

### Energiesparkonfiguration "Minimal"

Nur der Stromverbrauch von Bildschirmen wird verringert. Der Bildschirm wechselt nach 30 Minuten Inaktivität in den Energiesparmodus, alle anderen Geräte bleiben im normalen Betriebszustand.

### Energiesparkonfiguration "Deaktiviert"

Die Energiesparfunktionen sind deaktiviert. Keine der Systemkomponenten wechselt in den Energiesparmodus.

#### So wählen Sie eine Energiesparkonfiguration aus  $\blacktriangledown$

**1. Starten Sie Dtpower.**

Das Dtpower-Hauptfenster wird angezeigt.

**2. Wählen Sie aus der Einblendliste "Aktuelles Energiesparschema" eine Konfiguration aus.**

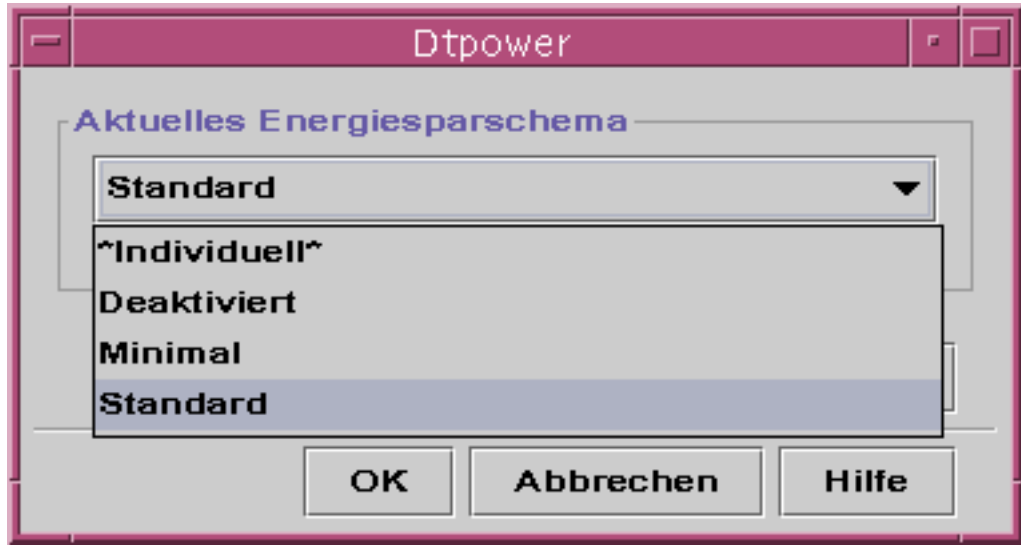

*Abbildung 2–3* Einblendliste der Energiesparkonfigurationen

**3. Klicken Sie auf "OK".**

**Hinweis -** Einige Konfigurationen in der Einblendliste werden möglicherweise grau angezeigt und können nicht ausgewählt werden. Dies ist der Fall, wenn Sie nicht über die entsprechenden Berechtigungen verfügen.

Grundlegende Dtpower-Konfigurationseinstellungen **17**

# Anpassen der Energiesparkonfigurationen

In diesem Kapitel wird erläutert, wie Sie eine eigene Energiesparkonfiguration anlegen und die in der Dtpower-Software vordefinierten Konfigurationen damit außer Kraft setzen.

Sie können die im System vordefinierten Konfigurationen nicht überschreiben. Statt dessen legen Sie eine eigene, individuell definierte Konfiguration an. Wenn Sie eine vordefinierte Konfiguration bearbeiten, wird eine neue Konfiguration mit dem Namen "Individuell" angelegt. Wenn Sie eine weitere Konfiguration bearbeiten, wird die erste individuell definierte Konfiguration durch die neue überschrieben. Sie können also immer nur eine individuell definierte Konfiguration speichern.

Die Konfiguration "Individuell" bleibt auch beim erneuten Booten des Systems die Standardkonfiguration. Dennoch ist sie eine temporäre Konfiguration, denn sie bleibt im System nur so lange erhalten, bis Sie eine der vordefinierten Konfigurationen auswählen. Sobald Sie eine der vordefinierten Konfigurationen wählen, wird die individuell definierte Konfiguration gelöscht und erscheint dann nicht mehr in der Einblendliste mit den verfügbaren Konfigurationen.

## Power Management für das System

Die Systemleerlaufzeit gibt an, wie lange die CPU und die an das System angeschlossenen Geräte inaktiv sein müssen, bevor sie ausgeschaltet werden. Über die grafische Benutzeroberfläche kann nur eine Leerlaufzeit für alle Geräte und die CPU festgelegt werden, gemessen wird die Leerlaufzeit jedoch für jedes Gerät einzeln. Wenn Sie bei einem System mit zwei externen Festplattenlaufwerken nur eines verwenden, wechselt das zweite nach 30 Minuten Inaktivität in den

**19**

Energiesparmodus. Das erste Laufwerk wechselt unabhängig vom zweiten ebenfalls nach 30 Minuten Inaktivität in den Energiesparmodus.

Informationen zum Konfigurieren einer anderen Leerlaufzeit für jedes Gerät finden Sie auf der Man-Page zu power.conf(4).

### So ändern Sie die Power Management-Einstellungen für das System  $\blacktriangledown$

#### **1. Starten Sie Dtpower.**

Das Dtpower-Hauptfenster wird angezeigt:

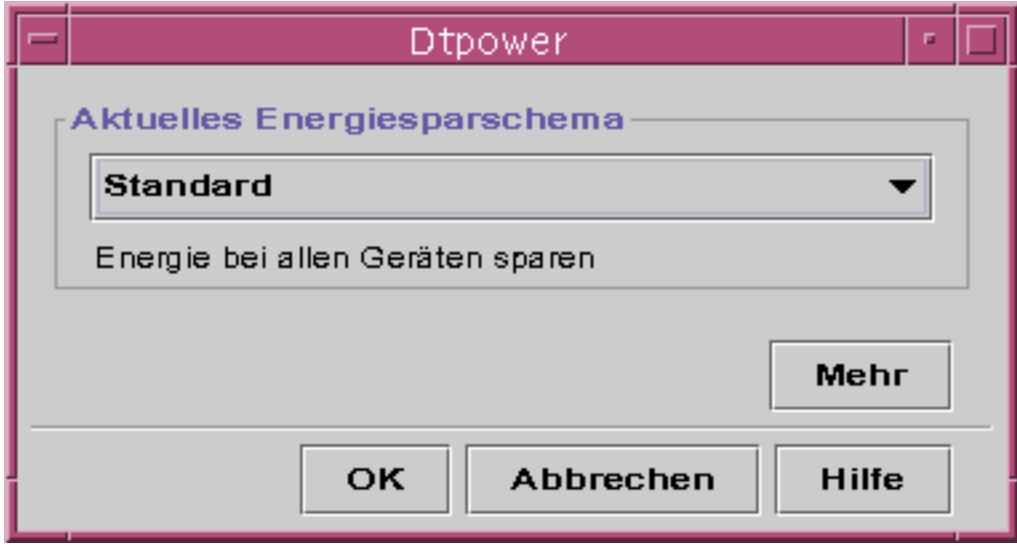

*Abbildung 3–1* Das Dtpower-Hauptfenster

**2. Wählen Sie im Dtpower-Hauptfenster "Mehr".** Die Registerkarte "Quick Edit" wird angezeigt.

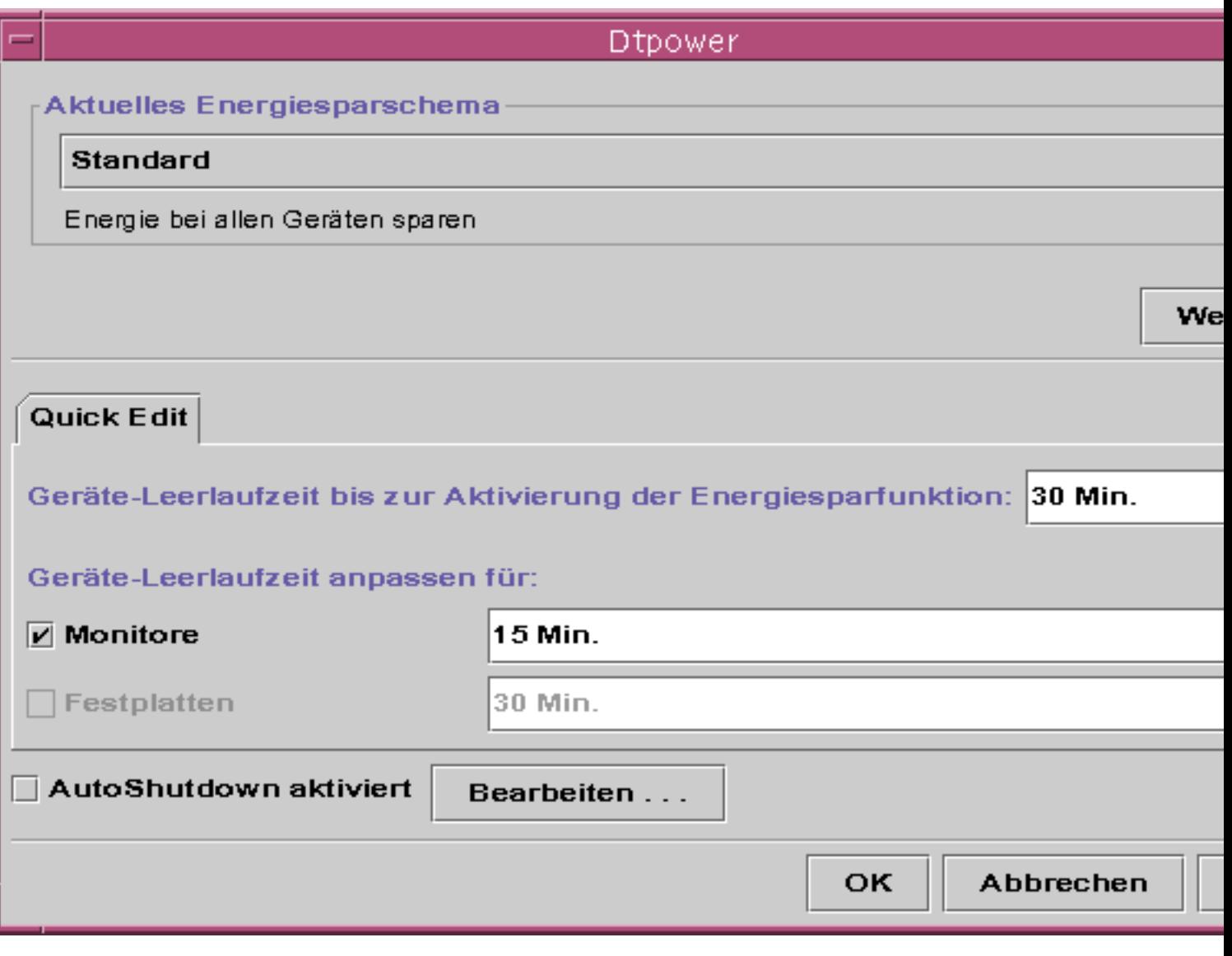

*Abbildung 3–2* Registerkarte "Quick Edit"

**3. Wählen Sie aus der Einblendliste "Geräte-Leerlaufzeit bis zur Aktivierung der Energiesparfunktion" aus, wie lange alle Geräte inaktiv sein sollen, bevor sie in den Energiesparmodus wechseln.**

Sie können die Systemleerlaufzeit auch eingeben.

Anpassen der Energiesparkonfigurationen **21**

## Power Management für Bildschirme

Sie können über die grafische Benutzeroberfläche von Dtpower für Bildschirme andere Energiespareinstellungen als für das System insgesamt festlegen. Wenn Sie die Leerlaufzeit für Bildschirme ändern, bleibt die für alle anderen Geräte und das System definierte Leerlaufzeit unverändert, so daß weiterhin die in der Einblendliste für die Standardsystemleerlaufzeit angegebene Zeit gilt. Nur die Leerlaufzeit für Bildschirme ändert sich.

Wenn die Anzeige dunkelgeschaltet wird, können manche Bildschirme in den Energiesparmodus geschaltet werden und werden erst wieder in den normalen Betriebszustand versetzt, wenn der Computer wieder benutzt wird. Bei anderen Bildschirmen wird dagegen nur die Anzeige dunkelgeschaltet.

Die Energiespareinstellungen für Workstations mit zwei Bildschirmen lassen sich ebenfalls über Dtpower festlegen. In diesem Fall gilt für beide Bildschirme dieselbe Leerlaufzeit.

**Hinweis -** In einigen früheren Versionen der Betriebssystemumgebung Solaris erfolgte das Power Management für Bildschirme über die Bildschirmschoneroptionen des Fenstersystems, nicht über das Programm Dtpower. Dies ist nicht mehr der Fall. Die Power Management-Funktionen für Bildschirme, Festplattenlaufwerke und das System insgesamt werden jetzt einheitlich über das Programm Dtpower gesteuert.

# So ändern Sie die Power<br>Management-Einstellungen für Bildschirme

**1. Starten Sie Dtpower.**

Das Dtpower-Hauptfenster wird angezeigt.

- **2. Wählen Sie im Dtpower-Hauptfenster "Mehr".** Die Registerkarte "Quick Edit" wird angezeigt.
- **3. Aktivieren Sie die Option "Monitore".** Die Einblendliste für die Bildschirmleerlaufzeit steht daraufhin zur Verfügung.

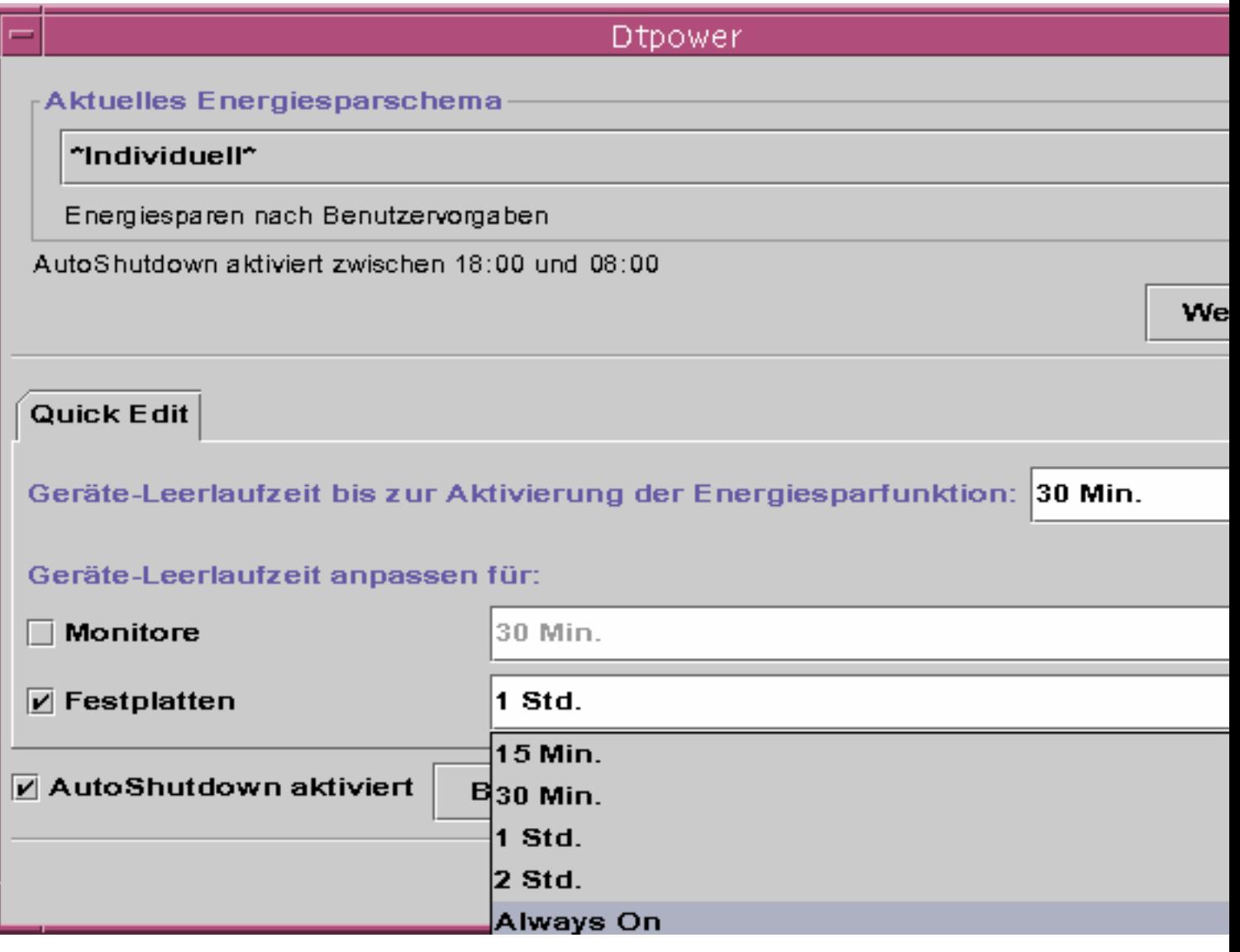

*Abbildung 3–3* Einblendliste für Festplattenleerlaufzeit

**4. Wählen Sie aus der Einblendliste eine Leerlaufzeit aus, oder geben Sie einen Wert ein.**

Wenn Sie einen Wert eingeben, müssen Sie zwischen der Zahl und der Einheit eine Leerstelle eingeben. Geben Sie als Einheit die Abkürzung Sec, Min oder Std

Anpassen der Energiesparkonfigurationen **23**

ein. Dezimalwerte sind ebenfalls zulässig. Wenn Sie z. B. 1,5 Std eingeben, wird die Bildschirmleerlaufzeit auf 90 Minuten festgelegt.

Wenn Sie einen neuen Wert eingeben, wird dieser zu der Liste hinzugefügt und steht zur Verfügung, wenn Sie die Einblendliste das nächste Mal benutzen. Der Wert wird in dem Format angezeigt, in dem Sie ihn in das Bearbeitungsfeld eingegeben haben.

**5. Klicken Sie auf "OK".**

### So aktivieren Sie die Bildschirmanzeige wieder

**1. Bewegen Sie die Maus und drücken Sie auf der Tastatur eine beliebige Taste.**

Der normale Betriebszustand des Bildschirms wird damit wiederhergestellt, doch der Bildschirm ist jetzt unter Umständen gesperrt. Die Bildschirmsperre wird über den Style-Manager in CDE festgelegt. Im Gegensatz zu früheren Versionen der Power Management-Software ist die Bildschirmsperre jetzt völlig unabhängig von der Power Management-Software. Wenn der Bildschirm gesperrt ist, müssen Sie ein Paßwort eingeben, um Zugriff auf den Desktop zu erhalten.

## Power Management für Festplattenlaufwerke

Wie für Bildschirme können Sie auch für Festplattenlaufwerke andere Power Management-Einstellungen als für das System insgesamt wählen. Wenn Sie die Leerlaufzeit für Festplattenlaufwerke ändern, bleibt die Leerlaufzeit für alle anderen Geräte und das System insgesamt unverändert, nur die Einstellung für die Festplattenlaufwerke ändert sich. Für alle an das System angeschlossenen Festplattenlaufwerke gilt dieselbe Leerlaufzeit.

Informationen zum Einstellen unterschiedlicher Leerlaufzeiten für jedes Festplattenlaufwerk finden Sie auf der Man-Page zu power.conf(4).

# So ändern Sie die Power Management-Einstellungen für Festplattenlaufwerke

**1. Starten Sie Dtpower.**

Das Dtpower-Hauptfenster wird angezeigt.

- **2. Wählen Sie im Dtpower-Hauptfenster "Mehr".** Die Registerkarte "Quick Edit" wird angezeigt.
- **3. Aktivieren Sie die Option "Festplatten".**

Die entsprechende Einblendliste für die Leerlaufzeit steht daraufhin zur Verfügung.

**4. Wählen Sie aus der Einblendliste eine Leerlaufzeit aus, oder geben Sie einen Wert ein.**

Wenn Sie einen Wert eingeben, müssen Sie zwischen der Zahl und der Einheit eine Leerstelle eingeben. Geben Sie als Einheit die Abkürzung Sec, Min oder Std ein. Dezimalwerte sind ebenfalls zulässig. Wenn Sie z. B. 1,5 Std eingeben, wird die Laufwerkleerlaufzeit auf 90 Minuten festgelegt.

Wenn Sie einen neuen Wert eingeben, wird dieser zu der Liste hinzugefügt und steht zur Verfügung, wenn Sie die Einblendliste das nächste Mal benutzen. Der Wert wird in dem Format angezeigt, in dem Sie ihn in das Bearbeitungsfeld eingegeben haben.

**5. Klicken Sie auf "OK".**

Anpassen der Energiesparkonfigurationen **25**

# Verwenden der Funktion "Unterbrechen/Wiederaufnahme"

In diesem Kapitel werden die Aspekte erläutert, die Sie bedenken müssen, wenn Sie die Funktion "Unterbrechen/Wiederaufnahme" benutzen wollen. Es wird beschrieben, wie Sie mit der Funktion "Unterbrechen/Wiederaufnahme" das System von Hand ausschalten und im zuletzt gültigen Systemzustand wieder starten können. Außerdem wird in diesem Kapitel erklärt, wie Sie mit dem Programm Dtpower den Stromverbrauch des Systems steuern können, indem Sie z. B. festlegen, wann das Desktop-System automatisch ausgeschaltet werden soll. Sie erfahren hier auch, wie Sie die Funktion "Unterbrechen/Wiederaufnahme" aktivieren und deaktivieren.

In diesem Kapitel werden außerdem einige Unterschiede zwischen der Funktionsweise des Programms Dtpower auf Desktop-Rechnern mit sun4m-Architektur (z. B. SPARCstation™ 20) und Desktop-Rechnern mit sun4u-Architektur (z. B. Sun Ultra™ 1) beschrieben.

**Hinweis -** Für Systemverwalter steht eine Befehlszeilenschnittstelle zur Verfügung, über die sich die Systemstandardeinstellungen eines Desktop-Rechners und die Leerlaufzeitdefinition ändern lassen. Weitere Information finden Sie auf der Man-Page zu power.conf(4).

# Bei "Unterbrechen/Wiederaufnahme" zu berücksichtigende Aspekte

Das Ausschalten eines Desktop-Systems kann sich auf Operationen auswirken, bei denen auf das System zugegriffen wird. In diesem Abschnitt sind die Aspekte

**27**

aufgeführt, die Sie berücksichtigen müssen, wenn Sie die Power Management-Funktionen für das System insgesamt bei einem Desktop-Rechner einsetzen wollen.

## E-Mail

Solange der Systembetrieb unterbrochen ist, werden keine E-Mail-Nachrichten an Spooldateien auf dem betreffenden System gesendet. Wenn E-Mail-Nachrichten mehr als drei Tage lang nicht zugestellt werden können, werden die Nachrichten normalerweise als nicht zustellbar an den Absender zurückgeschickt.

Wenn Sie den Systembetrieb also mehr als drei Tage lang unterbrechen und die Spooldatei für E-Mail-Nachrichten lokal auf dem System eingerichtet ist, empfangen Sie bestimmte Nachrichten möglicherweise nicht, da diese bereits als nicht zustellbar an den Absender zurückgeschickt wurden.

## Alias-Adressen für E-Mail

Solange der Systembetrieb unterbrochen ist, stehen anderen Benutzern die Alias-Adressen für E-Mail auf dem betreffenden System nicht zur Verfügung. Wenn der Systembetrieb längere Zeit unterbrochen wird (in der Regel drei Tage), werden Nachrichten, die an eine Alias-Adresse auf diesem System gesendet wurden, als nicht zustellbar an den Absender zurückgeschickt.

## Fernanmeldung

Solange der Systembetrieb unterbrochen ist, können Sie sich nicht von einem anderen System aus an dem betreffende System anmelden. Eine Anmeldung über rlogin(1) ist also nicht möglich.

## Netzwerkbetrieb von Anwendungen

Die Funktion "Unterbrechen/Wiederaufnahme" kann sich auf den Netzwerkbetrieb von Anwendung auswirken. Bei einem Programm, das über das Netzwerk ausgeführt wird, können Fehler auftreten, wenn der Betrieb eines gleichgeordneten Systems unterbrochen wird und es nicht mehr auf den Netzbetrieb reagiert.

Angenommen, Sie führen eine Anwendung auf einem System als X-Host aus und lassen sie auf einem anderen System darstellen. Wenn der Betrieb des darstellenden Systems durch Power Management unterbrochen wird, fällt diese Anwendung möglicherweise aus.

## Solstice AutoClient

Verwenden Sie die Funktion "Unterbrechen/Wiederaufnahme" nicht auf Systemen, auf denen die Solstice $^{\mathbb{M}}$  AutoClient $^{\mathbb{M}}$ -Software eingesetzt wird.

### ATM

Die Power Management-Software wird auf SunATM $\rm{^{TM}}$ -Geräten nicht unterstützt. Das ATM-Protokoll ist verbindungsorientiert, d. h. zwischen zwei Endpunkten (wie z. B. Workstations) muß eine Verbindung bestehen, damit Daten übertragen werden können. Auf beiden Seiten muß die ATM-Verbindung aktiv aufrechterhalten werden. Es ist daher nicht möglich, daß die beteiligten Systeme ihren Betrieb durch Power Management unterbrechen und die Verbindung später wieder aufnehmen.

## Cron-Jobs

In einer cron-Datei festgelegte Operationen werden nicht ausgeführt, solange der Betrieb des Systems unterbrochen ist.

Nach Wiederaufnahme des Systembetriebs werden cron-Jobs, die für den Zeitraum der Betriebsunterbrechung durch Power Management eingeplant waren, folgendermaßen behandelt:

- Der erste cron-Job (der während der Betriebsunterbrechung am frühesten hätte ausgeführt werden sollen) wird unmittelbar nach der Wiederaufnahme des Systembetriebs gestartet.
- Der zweite und alle folgenden cron-Jobs, die während der Betriebsunterbrechung hätten ausgeführt werden sollen, werden gar nicht ausgeführt.

In der Regel gibt der cron-Befehl den nächsten Job an, der ausgeführt werden soll, und berechnet die Wartezeit bis zur Ausführung dieses Jobs. Bei der Wiederaufnahme des Systembetriebs berechnet der cron-Befehl die Wartezeit bis zur Beendigung des ersten Jobs. Danach wird der bereits in der Warteschlange befindliche cron-Job ausgeführt. Danach prüft der cron-Prozeß die Jobwarteschlange erneut. Es werden jedoch nur Jobs berücksichtigt, deren Ausführungszeit noch nicht verstrichen ist. Alle weiteren Jobs, die während der Betriebsunterbrechung hätten ausgeführt werden sollen, werden daher nicht ausgeführt.

## Kalendermanager

Der Kalendermanager blendet keine Fenster für geplante Ereignisse ein, die stattfinden, während der Betrieb des Desktop-Rechners unterbrochen ist.

## Thermische Belastung

Hauptziel der Power Management-Software ist die Senkung des Stromverbrauchs. Sie sollten jedoch auch beachten, wie sich das häufige Ein- und Ausschalten auf die Zuverlässigkeit der Hardware auswirkt.

Die Power Management-Software ist auf sun4u-Systemen (wie z. B. Sun Ultra 1) standardmäßig aktiviert. Das Power Management-System für diese Rechner prüft jedesmal, ob das nach Überschreiten der Leerlaufzeit angeforderte automatische Ausschalten sinnvoll ist. Stellt sich dabei heraus, daß durch das Ausschalten eine zu hohe thermische Belastung entstehen und die Zuverlässigkeit der Hardware verringert würde, wird die Anforderung nicht ausgeführt.

Trotz dieser Funktion können Sie natürlich auch ein sun4u-System jederzeit manuell ausschalten. Die oben beschriebene Prüffunktion verhindert lediglich, daß die Hardware übermäßig oft automatisch ausgeschaltet wird.

## Manuelles Unterbrechen und Wiederaufnehmen

Die Power Management-Software bietet die zeitsparende Funktion "Unterbrechen/ Wiederaufnahme". Auf diese Funktion wird standardmäßig über die Funktionen AutoShutdown und AutoWakeup des Programms Dtpower zugegriffen. Sie können den Systembetrieb aber auch jederzeit manuell unterbrechen und wieder aufnehmen. Dies ist im folgenden beschrieben.

In der Regel ist es zeitaufwendig, ein System auszuschalten und neu zu starten. Auch das Einrichten des Arbeitsbereichs kann einige Zeit dauern. Mit der Funktion "Unterbrechen/Wiederaufnahme" können Sie das System dagegen schnell ausschalten und dabei automatisch den aktuellen Zustand speichern. Wenn Sie das System später wieder einschalten, wird der Arbeitsbereich so wiederhergestellt, wie Sie ihn verlassen haben.

Sie können den Systembetrieb beliebig lange unterbrechen und das System ausgeschaltet lassen, ohne daß Daten verloren gehen. Einige Operationen, wie z. B. das Empfangen von E-Mails, sind jedoch möglicherweise von einer Betriebsunterbrechung des Systems betroffen. Bevor Sie die Funktion "Unterbrechen/ Wiederaufnahme" verwenden, sollten Sie den Abschnitt "Bei "Unterbrechen/ Wiederaufnahme" zu berücksichtigende Aspekte" auf Seite 27 lesen.

**Hinweis -** Die Funktion "Unterbrechen/Wiederaufnahme" wird nicht auf Systemen unterstützt, die als Diskless Clients (Clients ohne Massespeicher) konfiguriert sind.

## Unterbrechen des Systembetriebs

Mit der Funktion AutoShutdown der Power Management-Software können Sie den Systembetrieb automatisch unterbrechen. Wenn Sie den Systembetrieb manuell unterbrechen wollen, gehen Sie wie in diesem Abschnitt erläutert vor.

Mit der Funktion "Unterbrechen" können Sie ohne Verlust des aktuellen Systemzustands:

- Den Standort des Systems ändern
- Das System ausschalten, um Strom zu sparen.

**Hinweis -** Verwenden Sie die Funktion "Unterbrechen" nicht, wenn Sie das System rekonfigurieren wollen. Zur Rekonfiguration des Systems müssen Sie das Betriebssystem herunterfahren.

Bevor Sie den Systembetrieb unterbrechen können, müssen die folgenden Aktivitäten beendet werden:

- Audioaktivität
- **Diskettenaktivität**
- Bandaktivität
- **BEDN-Aktivität**
- Synchrone TTY-Aktivität

Das Unterbrechen und die spätere Wiederaufnahme dauern in der Regel weniger als eine Minute. Sie haben verschiedene Möglichkeiten, den Systembetrieb zu unterbrechen:

- Mit der Netztaste und anschließender Bestätigung
- Mit der Shift-Taste und der Netztaste ohne anschließende Bestätigung
- Mit dem Bereitschaftsschalter an der Vorderseite von Systemen wie der Sun Ultra 5 und der Sun Ultra 10
- Mit dem Menü "Arbeitsbereich" auf dem CDE-Desktop
- **Mit dem Befehl sys-suspend**

### So unterbrechen Sie den Systembetrieb über die Tastatur

#### **1. Drücken Sie die Netztaste.**

Die Position der Netztaste geht aus Abbildung 4–1 hervor.

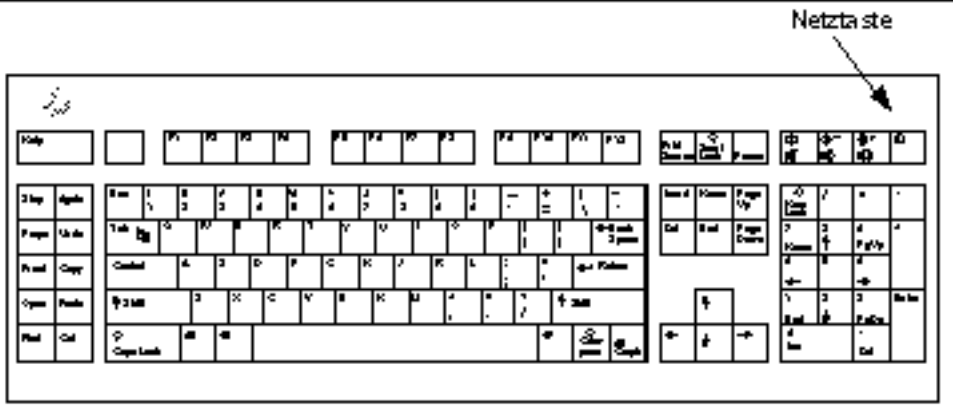

*Abbildung 4–1* Position der Netztaste: Sun-Tastatur des Typs 5 und 6

Nachdem Sie die Netztaste gedrückt haben, wird ein Bestätigungsfenster (siehe Abbildung 4–2) angezeigt.

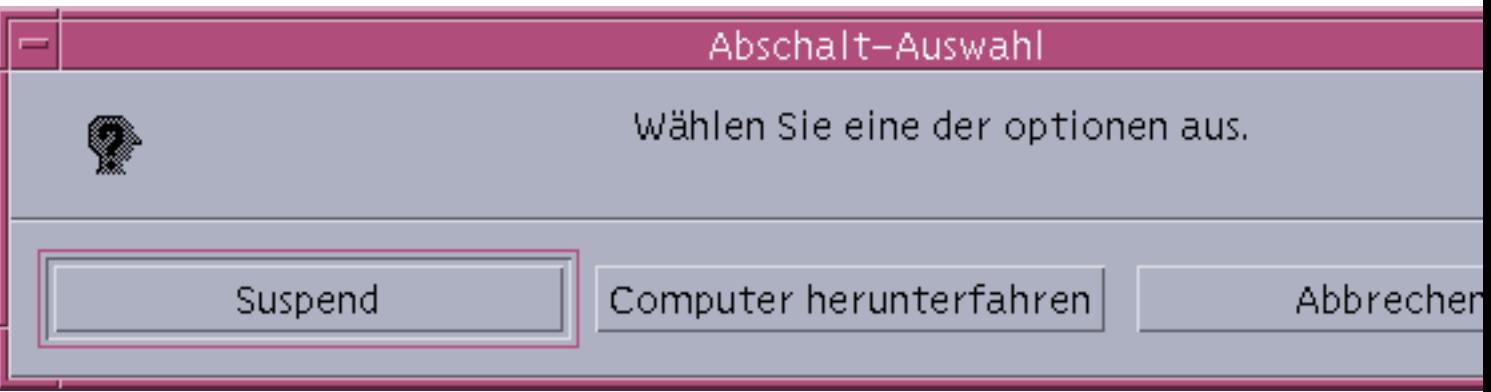

*Abbildung 4–2* Bestätigungsfenster für Unterbrechen mit Netztaste

**2. Klicken Sie im Bestätigungsfenster auf "Suspend".**

Wenn Sie *Suspend* wählen, wird der Systemzustand auf Festplatte gespeichert, so daß Sie die aktuelle Systemumgebung später problemlos wiederherstellen können. Wenn Sie *Computer herunterfahren* wählen, werden die Festplatten synchronisiert und so ein neutraler Zustand hergestellt. Das Betriebssystem wird heruntergefahren. Dies entspricht dem Befehl shutdown(1M).

**3. Warten Sie, bis sich das System ausgeschaltet hat.**

#### **4. Schalten Sie alle externen Geräte aus.**

Dazu gehören Festplattenlaufwerke, Drucker und andere serielle bzw. parallele Peripheriegeräte. Anweisungen finden Sie in der mit dem jeweiligen externen Gerät gelieferten Dokumentation.

### So können Sie den Systembetrieb mit der Tastatur sofort unterbrechen

### **1. Drücken Sie gleichzeitig die Shift-Taste und die Netztaste.**

Die Position der Netztaste geht aus Abbildung 4–1 hervor.

**2. Warten Sie, bis sich das System ausgeschaltet hat.**

#### **3. Schalten Sie alle externen Geräte aus.**

Dazu gehören Festplattenlaufwerke, Drucker und andere serielle bzw. parallele Peripheriegeräte. Anweisungen finden Sie in der mit dem jeweiligen externen Gerät gelieferten Dokumentation.

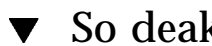

## ▼ So deaktivieren Sie die Netztaste

**1. Melden Sie sich gegebenenfalls als Root an, und bearbeiten Sie die Datei /usr/ openwin/lib/speckeysd.map**

# **vi /usr/openwin/lib/speckeysd.map**

**2. Setzen Sie die beiden Zeilen, die mit "SunPower" anfangen, auf Kommentar, indem Sie am Anfang der Zeile das Zeichen "#" einfügen.**

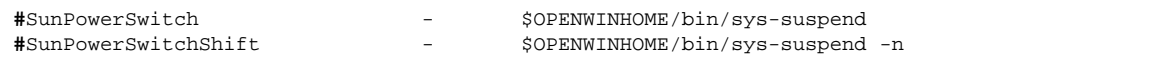

- **3. Speichern Sie die geänderte Datei.**
- **4. Fahren Sie das System herunter, und starten Sie es neu.**

## So unterbrechen Sie den Systembetrieb mit dem Bereitschaftsschalter

Bei manchen Systemen wie der Sun Ultra 5 und der Sun Ultra 10 befindet sich ein Bereitschaftsschalter an der Vorderseite des Systems.

**1. Betätigen Sie den Bereitschaftsschalter, während Sie in einem Fenstersystem arbeiten.**

**Achtung -** Wenn Sie gerade nicht in einem Fenstersystem arbeiten, wird beim Betätigen des Bereitschaftsschalters das System sofort heruntergefahren.

In einem Fenstersystem wird ein Bestätigungsfenster (siehe Abbildung 4–3) angezeigt.

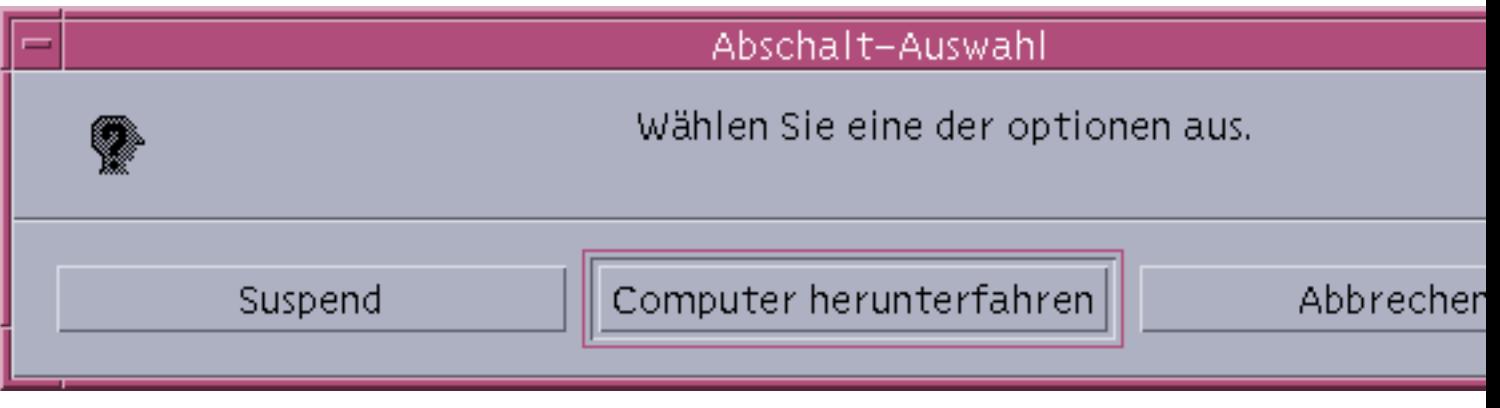

*Abbildung 4–3* Bestätigungsfenster für Bereitschaftsschalter

#### **2. Klicken Sie im Bestätigungsfenster auf "Suspend".**

Wenn Sie *Suspend* wählen, wird der Systemzustand auf Festplatte gespeichert, so daß Sie die aktuelle Systemumgebung später problemlos wiederherstellen können. Wenn Sie *Computer herunterfahren* wählen, werden die Festplatten synchronisiert und so ein neutraler Zustand hergestellt. Das Betriebssystem wird heruntergefahren. Dies entspricht dem Befehl shutdown(1M).

In dem Bestätigungsfenster für den Bereitschaftsschalter ist "Computer herunterfahren" standardmäßig ausgewählt. In dem Bestätigungsfenster, das beim Betätigen der Netztaste erscheint, ist dagegen "Suspend" standardmäßig ausgewählt.

- **3. Warten Sie, bis sich das System ausgeschaltet hat.**
- **4. Schalten Sie alle externen Geräte aus.**

Dazu gehören Festplattenlaufwerke, Drucker und andere serielle bzw. parallele Peripheriegeräte. Anweisungen finden Sie in der mit dem jeweiligen externen Gerät gelieferten Dokumentation.

## ▼ So unterbrechen Sie den Systembetrieb über CDE

**1. Stellen Sie den Cursor in den Arbeitsbereich, und drücken Sie die Menütaste (rechte Maustaste).**

Das Menü "Arbeitsbereich" wird angezeigt.

**2. Wählen Sie aus dem Menü "Arbeitsbereich" die Option "System unterbrechen".**

Das in Abbildung 4–2 gezeigte Bestätigungsfenster wird angezeigt.

- **3. Klicken Sie im Bestätigungsfenster auf "Suspend".**
- **4. Warten Sie, bis sich das System ausgeschaltet hat.**
- **5. Schalten Sie alle externen Geräte aus.**

Dazu gehören Festplattenlaufwerke, Drucker und andere serielle bzw. parallele Peripheriegeräte. Anweisungen finden Sie in der mit dem jeweiligen externen Gerät gelieferten Dokumentation.

## So initiieren Sie die Systemunterbrechung mit dem Befehl sys-suspend

**Hinweis -** Der Shell-Befehl sys-suspend kann auch ausgeführt werden, wenn Sie nicht in einem Fenstersystem wie OpenWindows oder CDE arbeiten. Außerdem brauchen Sie nicht als Superuser angemeldet zu sein.

**1. An der Eingabeaufforderung initiieren Sie die Systemunterbrechung mit dem folgenden Befehl:**

Beispiel% **/usr/openwin/bin/sys-suspend**

Das in Abbildung 4–2 gezeigte Bestätigungsfenster wird angezeigt. Wenn kein Fenstersystem aktiv ist, wird kein Bestätigungsfenster angezeigt, sondern der Befehl wird direkt ausgeführt.

- **2. Klicken Sie auf "Suspend".**
- **3. Warten Sie, bis sich das System ausgeschaltet hat.**
- **4. Schalten Sie alle externen Geräte aus.**

Dazu gehören Festplattenlaufwerke, Drucker und andere serielle bzw. parallele Peripheriegeräte. Anweisungen finden Sie in der mit dem jeweiligen externen Gerät gelieferten Dokumentation.

### So nehmen Sie den Systembetrieb nach der Unterbrechung wieder auf

- **1. Schalten Sie alle externen Geräte ein, die an das System angeschlossen sind.**
- **2. Drücken Sie die Netztaste.** Die Position der Netztaste geht aus Abbildung 4–1 hervor.
- **3. Geben Sie das Paßwort ein, um die Systemsperre aufzuheben.** Bei jeder Unterbrechung wird das System automatisch gesperrt.

# Steuerelemente für AutoShutdown und AutoWakeup

Im Programm Dtpower können Sie die Zeiten einstellen, zu denen sich das System bei Leerlauf automatisch ausschaltet. Diese Funktion wird als AutoShutdown bezeichnet. Bei einem sun4u-Desktop-Rechner können Sie außerdem einstellen, daß sich das System zu einer bestimmten Zeit automatisch einschaltet. Diese Funktion wird als AutoWakeup bezeichnet.

Hinweis - Lesen Sie bitte unbedingt die Erläuterungen unter "Bei "Unterbrechen/ Wiederaufnahme" zu berücksichtigende Aspekte" auf Seite 27, bevor Sie die AutoShutdown-Einstellungen ändern.

AutoShutdown verwendet die Funktion "Unterbrechen", um das System automatisch auszuschalten. Wird das System dann wieder eingeschaltet, befindet es sich im gleichen Zustand, in dem es sich beim Ausschalten befand. Über das Dtpower-Fenster können Sie die Funktionen AutoShutdown und AutoWakeup aktivieren bzw. deaktivieren. Außerdem können Sie die folgenden Werte festlegen: Leerlaufzeit (in Minuten), nach der AutoShutdown versucht, das System auszuschalten. Anfang und Ende der Zeitspanne, innerhalb derer AutoShutdown täglich eingesetzt werden soll. Wird für Anfang und Ende dieselbe Uhrzeit angegeben, ist AutoShutdown rund um die Uhr aktiv (siehe Abbildung 4–4). Uhrzeit, zu der sich das System automatisch einschaltet und den Betrieb wieder aufnimmt (AutoWakeup), nachdem es durch AutoShutdown ausgeschaltet wurde (nur bei sun4u-Desktop-Systemen). Dtpower (AutoShutdown) Sie können den Computer ganz abschalten und später wieder starten. Es gehen keine Änderungen verloren. Abschaltkriterien: Computer abschalten, wenn Leerlauf zwischen: 09:00 09:00 und  $\triangledown$  Neustart um 09:00 30 Min. Abschalten während dieser Zeit, wenn im Leerlauf für: ОΚ Abbrechen **Hilfe** *Abbildung 4–4* Autoshutdown ist rund um die Uhr aktiv

> **Hinweis -** Ein automatisches Einschalten mit AutoWakeup ist nur nach AutoShutdown möglich, nicht nach einer manuellen Unterbrechung des Systembetriebs.

### So stellen Sie eine Leerlaufzeit für AutoShutdown ein

#### **1. Starten Sie Dtpower.**

**Hinweis -** AutoShutdown wird nicht in Abständen von weniger als fünf Minuten mehrmals hintereinander ausgeführt, auch wenn die Leerlaufzeit auf einen Wert unter fünf Minuten eingestellt ist.

**2. Klicken Sie im Dtpower-Hauptfenster auf "Mehr".**

Die Registerkarte "Quick Edit" wird angezeigt.

**3. Aktivieren Sie auf der Registerkarte "Quick Edit" die Option "Autoshutdown aktiviert".**

### **4. Klicken Sie auf "Bearbeiten".**

Das AutoShutdown-Fenster wird angezeigt.

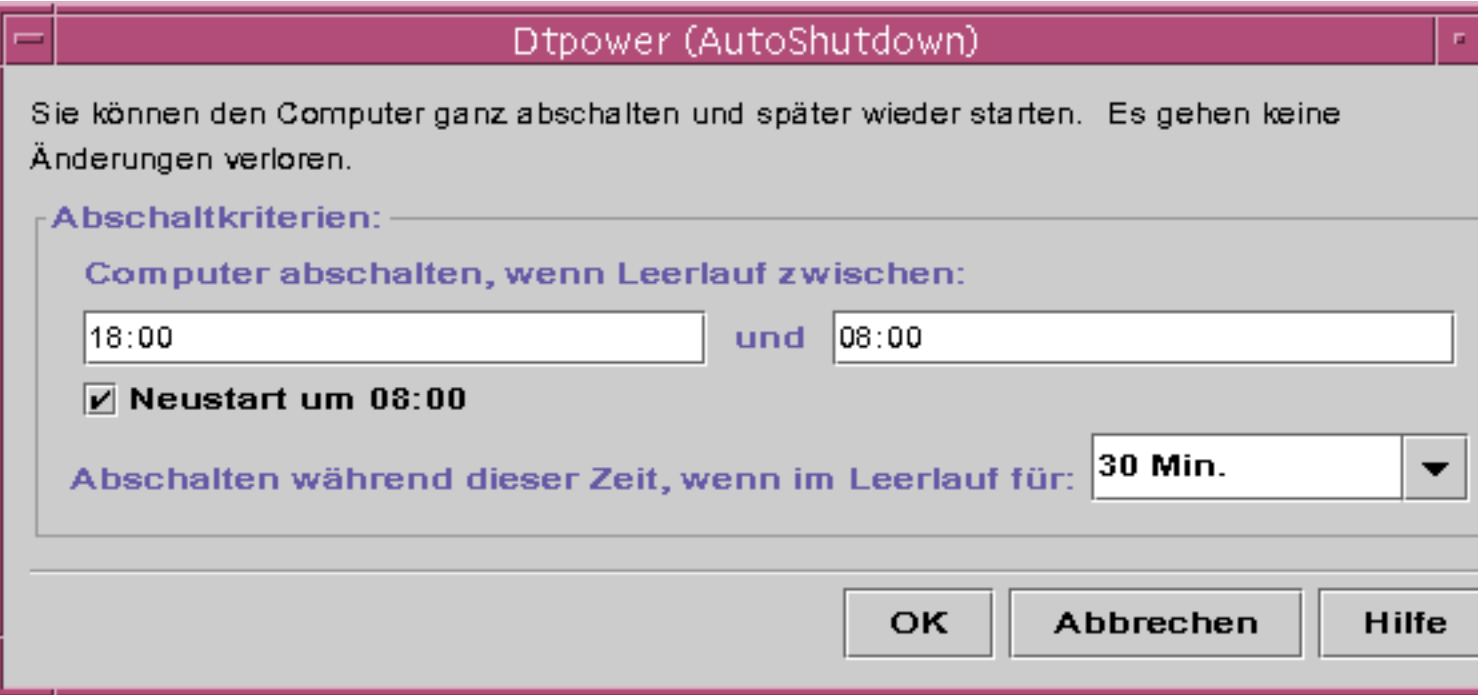

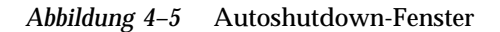

- **5. Geben Sie die Uhrzeit ein, ab der die Funktion AutoShutdown aktiv sein soll.**
- **6. Geben Sie die Uhrzeit ein, ab der die Funktion AutoShutdown deaktiviert sein soll.**
- **7. In das numerische Eingabefeld für "Abschalten während dieser Zeit, wenn im Leerlauf für" geben Sie an, wie lange sich das System im Leerlauf befinden muß, bevor es ausgeschaltet wird.**

In Abbildung 4–5 erfolgt die Ausschaltung über AutoShutdown nach einer Leerlaufzeit von 30 Minuten zwischen 18:00 und 8:00.

**8. Klicken Sie auf "OK", wenn Sie die Einstellungen bestätigen wollen.** Wenn Sie die Einstellungen verwerfen wollen, klicken Sie auf "Abbrechen". Daraufhin werden wieder die zur Zeit gültigen Einstellungen im Fenster angezeigt.

#### So deaktivieren Sie Autoshutdown  $\blacktriangledown$

- **1. Starten Sie Dtpower.**
- **2. Klicken Sie im Dtpower-Hauptfenster auf "Mehr".** Die Registerkarte "Quick Edit" wird angezeigt.
- **3. Deaktivieren Sie auf der Registerkarte "Quick Edit" die Option "Autoshutdown aktiviert".**
- **4. Klicken Sie auf "OK".**

## So aktivieren Sie AutoWakeup

**Hinweis -** Die Funktion AutoWakeup steht nur auf sun4u-Desktop-Systemen zur Verfügung.

- **1. Starten Sie Dtpower.**
- **2. Klicken Sie im Dtpower-Hauptfenster auf "Mehr".** Die Registerkarte "Quick Edit" wird angezeigt.

- **3. Aktivieren Sie auf der Registerkarte "Quick Edit" die Option "Autoshutdown aktiviert".**
- **4. Klicken Sie auf "Bearbeiten".**

Das AutoShutdown-Fenster wird angezeigt.

**5. Stellen Sie die Leerlaufzeit für AutoShutdown ein.**

Informationen dazu finden Sie unter "So stellen Sie eine Leerlaufzeit für AutoShutdown ein" auf Seite 38.

**6. Aktivieren Sie die Option "Neustart um <***Uhrzeit***>".**

Die Uhrzeit für das automatische Starten des Systems ist mit dem von Ihnen angegebenen Ende der Zeitspanne identisch, in der Autoshutdown aktiv ist.

#### So deaktivieren Sie AutoWakeup  $\blacktriangledown$

- **1. Starten Sie Dtpower.**
- **2. Klicken Sie im Dtpower-Hauptfenster auf "Mehr".** Die Registerkarte "Quick Edit" wird angezeigt.
- **3. Deaktivieren Sie auf der Registerkarte "Quick Edit" die Option "Autoshutdown aktiviert".**
- **4. Klicken Sie auf "Bearbeiten".** Das AutoShutdown-Fenster wird angezeigt.
- **5. Deaktivieren Sie die Option "Neustart um <***Uhrzeit***>".**

## So beenden Sie Dtpower

**1. Klicken Sie auf "OK", um die neuen Einstellungen im Dtpower-Fenster in Kraft zu setzen.**

Das Dtpower-Fenster wird geschlossen.

# Fehlerbehebung bei Problemen mit "Unterbrechen/Wiederaufnahme"

Im folgenden Abschnitt ist beschrieben, wie Sie Probleme, die bei "Unterbrechen/ Wiederaufnahme" eventuell auftreten, beheben können.

## Probleme mit der Netztaste

Wenn sich der Systembetrieb nicht durch Drücken der Netztaste unterbrechen läßt, gehen Sie wie im folgenden erläutert vor.

## So gehen Sie vor, wenn sich der Systembetrieb nicht mit der Netztaste unterbrechen läßt

**1. Überprüfen Sie, ob der Dämon für Tastatureingaben vorhanden ist:**

% **ps -eaf | grep speckeysd**

Wenn in der als Ergebnis ausgegebenen Meldung /usr/openwin/bin/ speckeysd nicht aufgeführt ist, müssen Sie den Dämon für Tastatureingaben starten.

**2. Melden Sie sich als Superuser an, und starten Sie den Dämon für Tastatureingaben (sofern erforderlich):**

% **/usr/openwin/bin/speckeysd**

## Fehler beim Unterbrechen

Wenn sich der Systembetrieb nicht unterbrechen läßt, wird eine Warnmeldung wie die in der folgenden Abbildung gezeigte angezeigt. Der genaue Wortlaut der Meldung im Einblendfenster ist je nach Ursache des Problems unterschiedlich.

### Unterbrechen fehlgeschlagen!

Unterbrechen fehlgeschlagen!

Gerätefehler während dem Unterbrechen.Detailliertere Fehlermeldungen werden im Konsolf

Möchten Sie stattdessen ausschalten?

Sichern Sie bitte all Ihre Daten, bevor Sie ausschalten!

Ausschalten

1

*Abbildung 4–6* Einblendfenster "Unterbrechen fehlgeschlagen"

Wenn ein solches Fenster angezeigt wird, klicken Sie auf eine der Schaltflächen unten im Fenster:

- Wenn Sie auf "Ausschalten" klicken, wird das System ausgeschaltet, doch der aktuelle Systemzustand wird *nicht* gespeichert, wie das beim Unterbrechen normalerweise der Fall ist.
- Wenn Sie auf "Abbrechen" klicken, wird die Unterbrechungsanforderung abgebrochen, und die Hardware bleibt eingeschaltet.

In den folgenden Abschnitten werden die einzelnen Warnmeldungen im Fenster "Unterbrechen fehlgeschlagen" erläutert.

### Fehler beim Unterbrechen eines Geräts

Wenn sich ein Gerät nicht unterbrechen läßt, wird ein Fenster "Unterbrechen fehlgeschlagen" mit der folgenden Meldung angezeigt:

Gerätfehler während dem Unterbrechen.

### So gehen Sie vor, wenn sich ein Gerät nicht unterbrechen läßt

#### **1. Klicken Sie auf "Abbrechen".**

Wenn Sie Ihre Arbeit noch nicht gespeichert haben, tun Sie dies jetzt. Versuchen Sie, wie unten erläutert, die Fehlerursache zu beheben, und führen Sie dann die Funktion "Unterbrechen" erneut aus.

#### **2. Prüfen Sie, ob im Konsolenfenster im Arbeitsbereich weitere Informationen angezeigt werden.**

Mögliche Fehlerursachen sind ein nicht unterstütztes Gerät oder ein Gerät, auf dem eine Aktivität ausgeführt wird, bei der eine Wiederaufnahme nicht möglich ist.

Wenn auf dem Gerät, das in der Meldung im Konsolenfenster genannt wird, eine nicht wiederaufnehmbare Aktivität läuft, beenden Sie diese Aktivität und führen dann die Funktion "Unterbrechen" erneut aus.

Sollte das System zusätzlich zur Standardkonfiguration noch weitere Geräte umfassen, unterstützten diese die Funktion "Unterbrechen" möglicherweise nicht. Fahren Sie in diesem Fall mit dem nächsten Schritt fort.

#### **3. Entladen Sie den Gerätetreiber.**

Bevor Sie die Funktion "Unterbrechen" erneut ausführen, entladen Sie den Gerätetreiber wie im folgenden beschrieben:

- **a. Rufen Sie die ID des Moduls mit dem Befehl** modinfo **ab.**
- **b. Entladen Sie das Modul:**

**modunload -i** *Modul-ID*

Möglicherweise läßt sich der Treiber aus einem der folgenden Gründe nicht entladen:

- Der Code unterstützt das Abhängen (detach) nicht.
- Es muß zunächst ein anderer Treiber, wie z. B. audio(7I) oder dbri(7D), entladen werden.
- Das Gerät wird zur Zeit benutzt und befindet sich nicht im Leerlauf.

Wenden Sie sich in diesem Fall an den Systemverwalter.

#### **4. Führen Sie die Funktion "Unterbrechen" erneut aus.**

 Wenn das Unterbrechen erfolgreich ausgeführt wird, speichert das System Ihre Aktivitäten und schaltet sich dann aus.

 Wenn das Unterbrechen nicht erfolgreich ausgeführt wird, erscheint das Fenster mit der Warnmeldung erneut. Fahren Sie in diesem Fall mit dem nächsten Schritt fort.

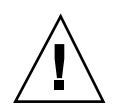

**Achtung -** Speichern Sie Ihre Arbeit, falls Sie dies noch nicht getan haben.

#### **5. Klicken Sie auf "Ausschalten".**

Da sich der Fehler nicht beheben läßt, können Sie die Funktion "Unterbrechen" nicht verwenden. Mit "Ausschalten" wird das System ordnungsgemäß ausgeschaltet, so daß eine Beschädigung des Dateisystems ausgeschlossen ist. Dabei werden Ihre Daten *nicht* gespeichert, es sei denn, Sie haben dies bereits manuell getan. Beim Wiedereinschalten wird das System automatisch neu gebootet.

Wenn Sie "Ausschalten" wählen und der Befehl nicht ausgeführt wird, läßt sich das System nicht softwaregesteuert ausschalten. Ein entsprechendes Meldungsfenster wird angezeigt (siehe folgende Abbildung):

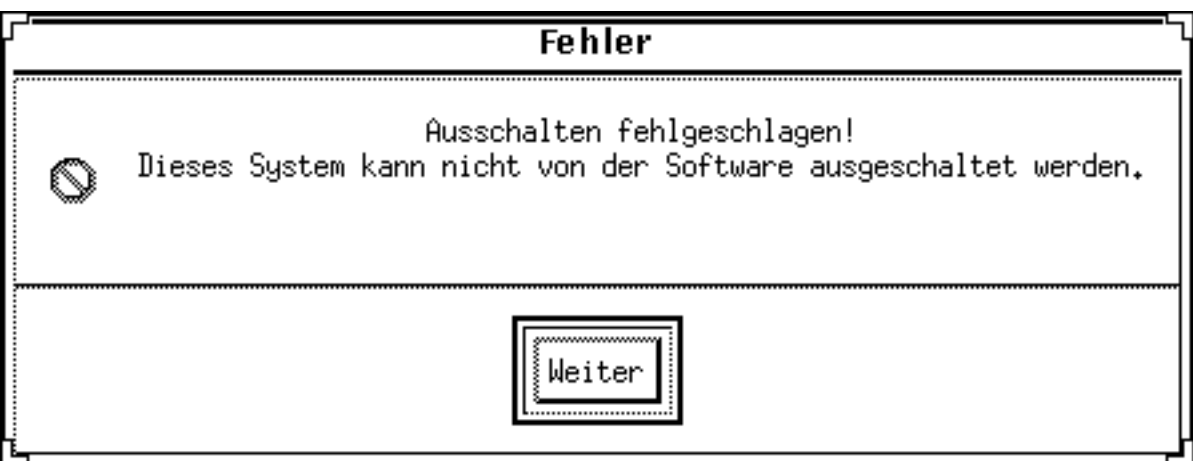

*Abbildung 4–7* Einblendfenster "Ausschalten fehlgeschlagen"

#### **6. Klicken Sie auf "Weiter".**

Das System unterstützt möglicherweise das softwaregesteuerte Ausschalten nicht, weil Sie nicht mit einer Tastatur des Typs 5 arbeiten oder das System-PROM veraltet ist. Wenn Sie mit einer Tastatur des Typs 5 arbeiten, wenden Sie sich wegen eines Upgrades für das System-PROM an Ihren Sun-Vertriebsbeauftragten.

Bei manchen Systemen mit sun4m-Architektur erscheint direkt nach dem versuchten Unterbrechen eine OpenBoot™-PROM-Eingabeaufforderung, da diese Systeme das softwaregesteuerte Ausschalten nicht unterstützten.

- **7. Speichern Sie Ihre Arbeit, falls Sie dies noch nicht getan haben.**
- **8. Halten Sie das Betriebssystem an.**
- **9. Schalten Sie das System aus, indem Sie den Netzschalter an der Rückseite des Systems in die Position "Aus" (0) stellen.**

**Hinweis -** Beheben Sie das Problem mit diesem Gerät, indem Sie vom Hersteller einen Gerätetreiber erwerben, der die Funktion "Unterbrechen" unterstützt (sofern erhältlich), und diesen installieren.

### Fehler beim Unterbrechen eines Prozesses

Wenn sich ein Prozeß nicht unterbrechen läßt, wird ein Fenster "Unterbrechen fehlgeschlagen" mit der folgenden Meldung angezeigt:

Process can not be stopped.

Gehen Sie in diesem Fall wie im folgenden erläutert vor.

### So gehen Sie vor, wenn sich ein Prozeß nicht unterbrechen läßt

#### **1. Klicken Sie auf "Abbrechen".**

Wenn Sie Ihre Arbeit noch nicht gespeichert haben, tun Sie dies jetzt. Führen Sie dann die Funktion "Unterbrechen" erneut aus.

#### **2. Prüfen Sie, ob im Konsolenfenster im Arbeitsbereich weitere Informationen angezeigt werden.**

Besonders bei Echtzeitprozessen und bei speziellen Netzwerkoperationen kann es beim Unterbrechen von Prozessen zu Problemen kommen. In den meisten Fällen sind dies vorübergehende Probleme, die bei einem erneuten Unterbrechungsversuch nicht wieder auftreten.

Bleibt das Problem jedoch bestehen, beenden Sie den betreffenden Prozeß (dieser wird in der Meldung im Konsolenfenster angegeben), und führen Sie die Funktion "Unterbrechen" erneut aus.

- **3. Führen Sie die Funktion "Unterbrechen" erneut aus.**
	- Wenn das Unterbrechen erfolgreich ausgeführt wird, speichert das System Ihre Aktivitäten und schaltet sich dann aus.
	- Wenn das Unterbrechen nicht erfolgreich ausgeführt wird, erscheint das Fenster mit der Warnmeldung erneut.

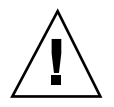

**Achtung -** Speichern Sie Ihre Arbeit, falls Sie dies noch nicht getan haben.

#### **4. Klicken Sie auf "Ausschalten".**

Beachten Sie, daß Ihre Daten *nicht* gespeichert werden, es sein denn, Sie haben dies bereits manuell getan.

Beim Wiedereinschalten wird das System automatisch neu gebootet.

### Nicht genug Festplattenspeicher

Bei einer Unterbrechung des Systembetriebs wird eine Zustandsdatei ("statefile") angelegt, in der der aktuelle Zustand des Systems festgehalten wird. Wenn in dem Dateisystem, in dem die Zustandsdatei abgelegt wird, nicht mehr genug Speicherplatz vorhanden ist, wird ein Fenster "Unterbrechen fehlgeschlagen" mit der folgenden Meldung angezeigt:

Suspend requires more disk space for statefile.

Gehen Sie in diesem Fall wie im folgenden erläutert vor.

### ▼ So gehen Sie vor, wenn nicht genug Festplattenspeicher verfügbar ist

**1. Klicken Sie auf "Abbrechen".**

Sie müssen die Fehlerursache beheben, bevor Sie die Funktion "Unterbrechen" erneut ausführen.

Falls Sie Ihre Arbeit noch nicht gespeichert haben, tun Sie dies jetzt.

#### **2. Prüfen Sie, ob im Konsolenfenster im Arbeitsbereich weitere Informationen angezeigt werden.**

Auf der Festplatte müssen mindestens 10 MB frei sein. Bereinigen Sie eine Partition, bevor Sie die Funktion "Unterbrechen" erneut ausführen. Statt dessen können Sie auch die Zustandsdatei in ein Dateisystem mit ausreichend Speicherplatz verlegen. Weitere Informationen dazu finden Sie auf der Man-Page zu power.conf(4).

Wenden Sie sich gegebenenfalls an den Systemverwalter.

#### **3. Führen Sie die Funktion "Unterbrechen" erneut aus.**

- Wenn das Unterbrechen erfolgreich ausgeführt wird, speichert das System Ihre Aktivitäten und schaltet sich dann aus.
- Wenn das Unterbrechen nicht erfolgreich ausgeführt wird, erscheint das Fenster mit der Warnmeldung erneut. Fahren Sie in diesem Fall mit dem nächsten Schritt fort.

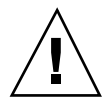

**Achtung -** Speichern Sie Ihre Arbeit, falls Sie dies noch nicht getan haben.

#### **4. Klicken Sie auf "Ausschalten".**

Beachten Sie, daß Ihre Daten *nicht* gespeichert werden, es sein denn, Sie haben dies bereits manuell getan.

Beim Wiedereinschalten wird das System automatisch neu gebootet.

### Allgemeine Fehlerbedingung

Wenn eine allgemeine Fehlerbedingung auftritt, wird ein Fenster "Unterbrechen fehlgeschlagen" mit der folgenden Meldung angezeigt:

Abnormal condition during suspend.

Gehen Sie in diesem Fall wie im folgenden erläutert vor.

### So gehen Sie bei einer allgemeinen Fehlerbedingung vor

#### **1. Klicken Sie auf "Abbrechen".**

Sie müssen die Fehlerursache beheben, bevor Sie die Funktion "Unterbrechen" erneut ausführen.

Falls Sie Ihre Arbeit noch nicht gespeichert haben, tun Sie dies jetzt.

**2. Prüfen Sie, ob im Konsolenfenster im Arbeitsbereich weitere Informationen angezeigt werden.**

Weitere Informationen zu möglichen Abhilfemaßnahmen gehen möglicherweise aus den Meldungen im Konsolenfenster hervor.

#### **3. Führen Sie die Funktion "Unterbrechen" erneut aus.**

- Wenn das Unterbrechen erfolgreich ausgeführt wird, speichert das System Ihre Aktivitäten und schaltet sich dann aus.
- Wenn das Unterbrechen nicht erfolgreich ausgeführt wird, erscheint das Fenster mit der Warnmeldung erneut. Fahren Sie in diesem Fall mit dem nächsten Schritt fort.

**Achtung -** Speichern Sie Ihre Arbeit, falls Sie dies noch nicht getan haben.

#### **4. Klicken Sie auf "Ausschalten".**

Beachten Sie, daß Ihre Daten *nicht* gespeichert werden, es sein denn, Sie haben dies bereits manuell getan.

Beim Wiedereinschalten wird das System automatisch neu gebootet.

## Deaktivieren der Bildschirmsperre

Nach der Wiederaufnahme ist der Bildschirm des Systems standardmäßig gesperrt. Wenn Sie die Bildschirmsperre deaktivieren wollen, die beim Unterbrechen des Systembetriebs mit der Netztaste aktiviert wird, gehen Sie folgendermaßen vor.

**Hinweis -** Die Bildschirmsperre, die von AutoShutdown eingerichtet wird, läßt sich nicht deaktivieren. Dies ist eine Sicherheitsfunktion, die gewährleistet, daß bei Wiederaufnahme des Systembetriebs niemand, der Ihr Paßwort nicht kennt, auf Ihre Arbeitssitzung zugreifen kann.

### So deaktivieren Sie die Bildschirmsperre, die beim Unterbrechen des Systembetriebs mit der Netztaste aktiviert wird

**1. Bearbeiten Sie die Datei** speckeysd.map**, und fügen Sie die Option** -x **zu dem Eintrag** sys-suspend **hinzu.**

Weitere Informationen finden Sie auf der Man-Page zu speckeysd.map(4).

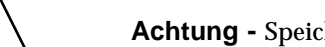

**Achtung -** Speichern Sie Ihre Arbeit, falls Sie dies noch nicht getan haben.

#### **2. Beenden Sie die aktuelle Fenstersitzung, und starten Sie das System neu.**

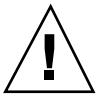

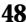

Anstatt diesen Schritt auszuführen, können Sie auch den Dämon speckeysd beenden und dann neu starten.